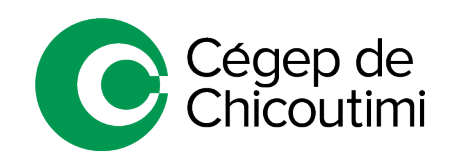

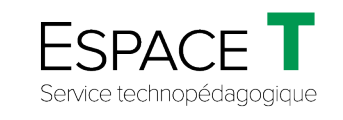

#### Procédure générale – MARS 2022

## Connexion aux téléviseurs – TV\_B2036 et TV\_B2038

### 1. **Se connecter à un affichage sans fil**

Il existe trois (3) façons d'afficher les noms des téléviseurs. Choisir celle qui convient :

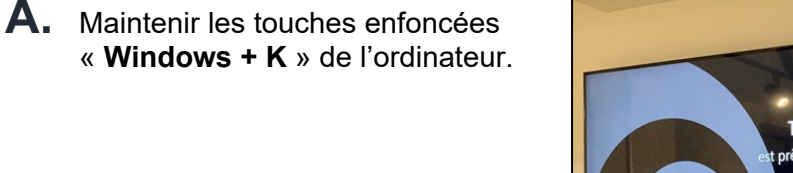

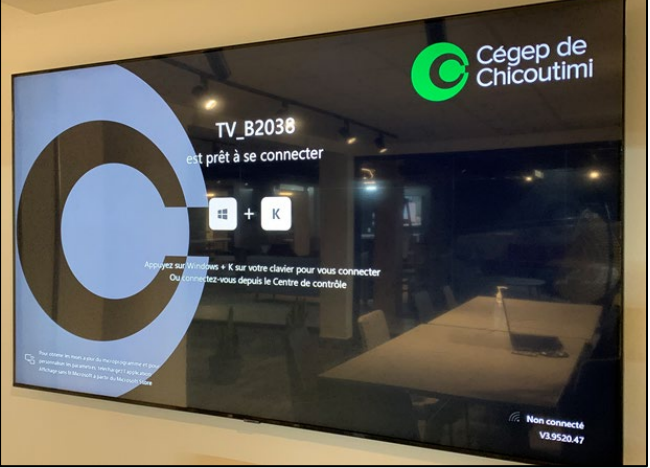

OU

**B.** Faire un **clic droit** sur le bureau de l'écran d'accueil de l'ordinateur et sélectionner « **Paramètres d'affichages** ».

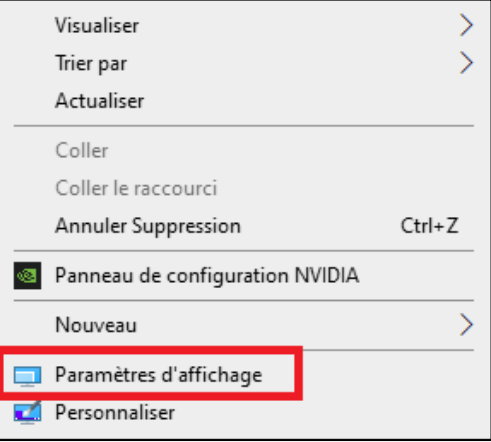

Sélectionner « **Se connecter à un affichage sans fil** ».

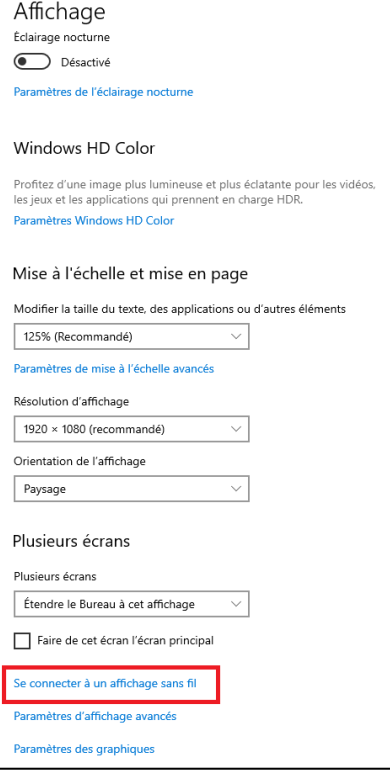

# OU

**C.** Maintenir « **Window + P** » et sélectionner « **Se connecter à un affichage sans fil** ».

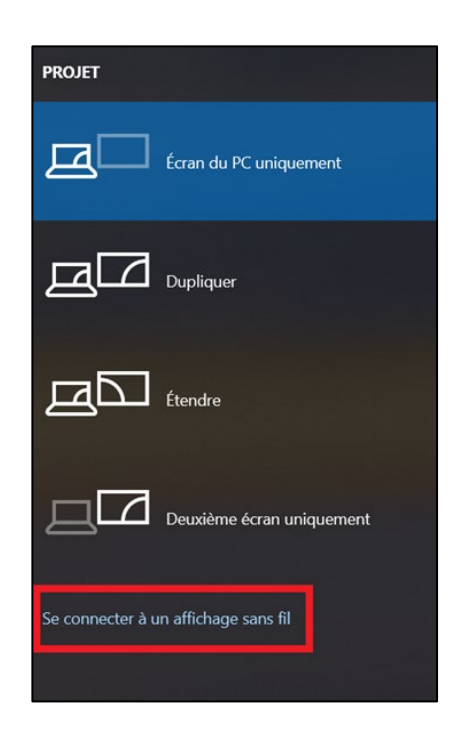

## 2. **Sélectionner le nom du téléviseur de la salle**

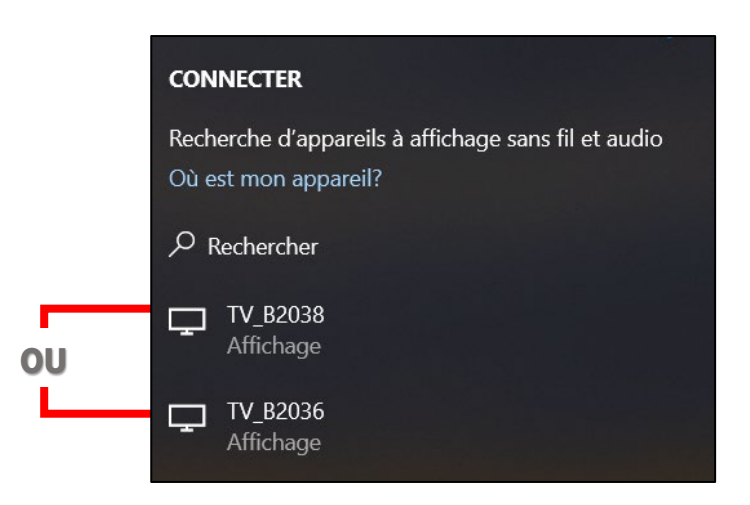

### 3. **Inscrire le NIP**

• **Inscrire le NIP** affiché sur le téléviseur **(1)** à l'**endroit approprié sur l'ordinateur (2)** et cliquer sur « **Connecter** » **(3)**.

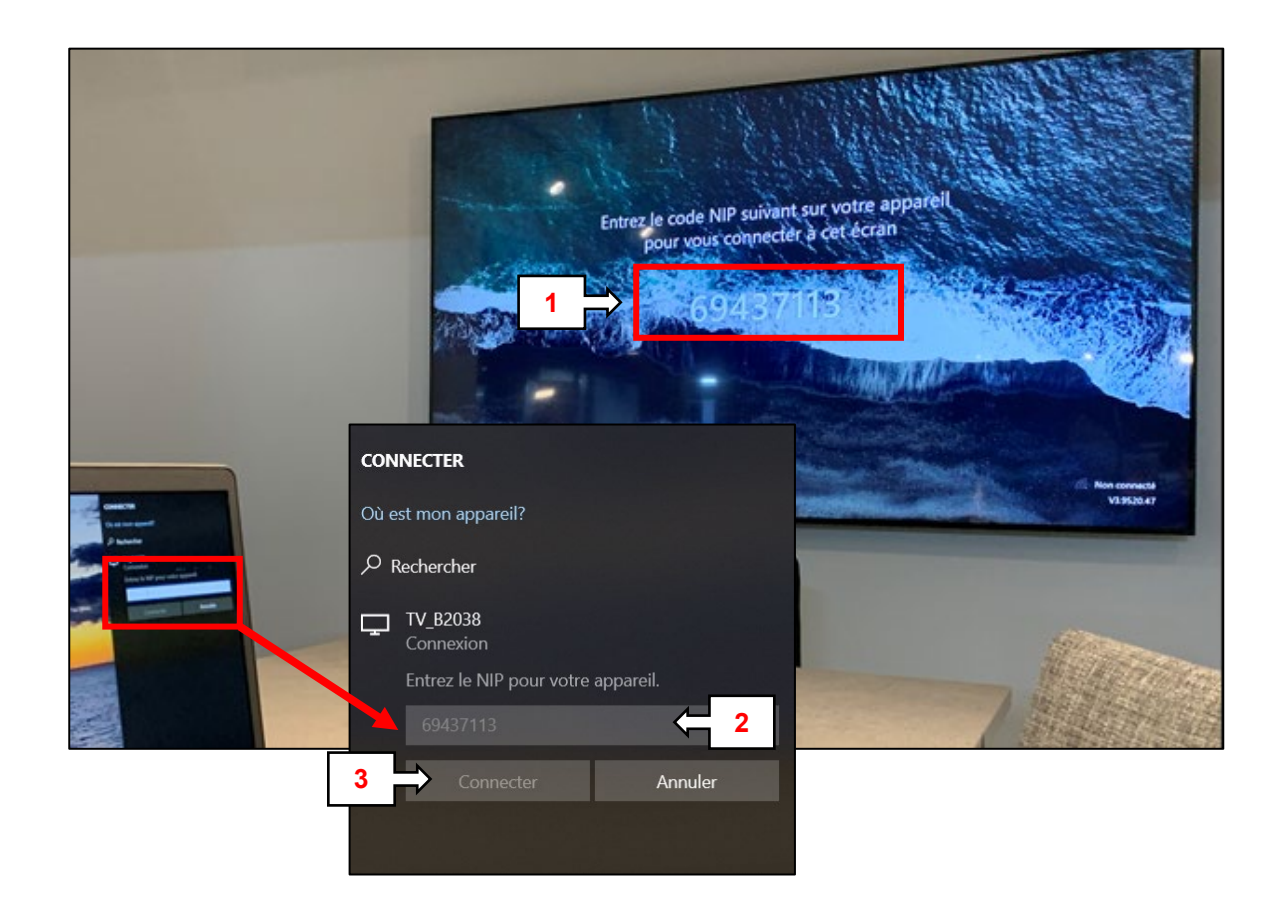

• Une fois connecté, une barre de connexion apparaîtra en haut de l'écran du téléviseur. Il sera possible de se déconnecter, au besoin, en cliquant sur « **Déconnecter** » **(1)**.

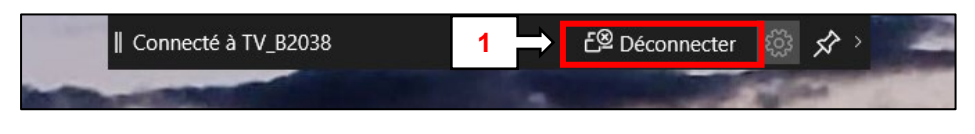

Ceci complète la procédure pour se connecter aux téléviseurs TV\_B2036 et TV\_B2038!

Pour toute question, communiquez avec l'équipe de l'**Espace T**.